CDF for Data Hub 7.2.11

# **Ingesting data into Cloud Object Stores with RAZ Authorizations**

**Date published: 2021-09-20 Date modified: 2021-10-04**

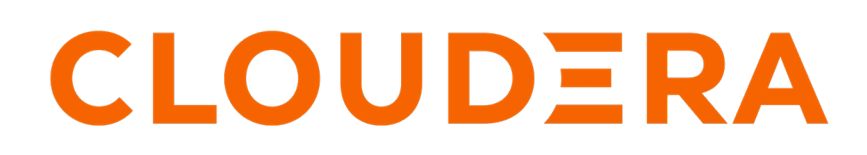

**<https://docs.cloudera.com/>**

## **Legal Notice**

© Cloudera Inc. 2024. All rights reserved.

The documentation is and contains Cloudera proprietary information protected by copyright and other intellectual property rights. No license under copyright or any other intellectual property right is granted herein.

Unless otherwise noted, scripts and sample code are licensed under the Apache License, Version 2.0.

Copyright information for Cloudera software may be found within the documentation accompanying each component in a particular release.

Cloudera software includes software from various open source or other third party projects, and may be released under the Apache Software License 2.0 ("ASLv2"), the Affero General Public License version 3 (AGPLv3), or other license terms. Other software included may be released under the terms of alternative open source licenses. Please review the license and notice files accompanying the software for additional licensing information.

Please visit the Cloudera software product page for more information on Cloudera software. For more information on Cloudera support services, please visit either the Support or Sales page. Feel free to contact us directly to discuss your specific needs.

Cloudera reserves the right to change any products at any time, and without notice. Cloudera assumes no responsibility nor liability arising from the use of products, except as expressly agreed to in writing by Cloudera.

Cloudera, Cloudera Altus, HUE, Impala, Cloudera Impala, and other Cloudera marks are registered or unregistered trademarks in the United States and other countries. All other trademarks are the property of their respective owners.

Disclaimer: EXCEPT AS EXPRESSLY PROVIDED IN A WRITTEN AGREEMENT WITH CLOUDERA, CLOUDERA DOES NOT MAKE NOR GIVE ANY REPRESENTATION, WARRANTY, NOR COVENANT OF ANY KIND, WHETHER EXPRESS OR IMPLIED, IN CONNECTION WITH CLOUDERA TECHNOLOGY OR RELATED SUPPORT PROVIDED IN CONNECTION THEREWITH. CLOUDERA DOES NOT WARRANT THAT CLOUDERA PRODUCTS NOR SOFTWARE WILL OPERATE UNINTERRUPTED NOR THAT IT WILL BE FREE FROM DEFECTS NOR ERRORS, THAT IT WILL PROTECT YOUR DATA FROM LOSS, CORRUPTION NOR UNAVAILABILITY, NOR THAT IT WILL MEET ALL OF CUSTOMER'S BUSINESS REQUIREMENTS. WITHOUT LIMITING THE FOREGOING, AND TO THE MAXIMUM EXTENT PERMITTED BY APPLICABLE LAW, CLOUDERA EXPRESSLY DISCLAIMS ANY AND ALL IMPLIED WARRANTIES, INCLUDING, BUT NOT LIMITED TO IMPLIED WARRANTIES OF MERCHANTABILITY, QUALITY, NON-INFRINGEMENT, TITLE, AND FITNESS FOR A PARTICULAR PURPOSE AND ANY REPRESENTATION, WARRANTY, OR COVENANT BASED ON COURSE OF DEALING OR USAGE IN TRADE.

## **Contents**

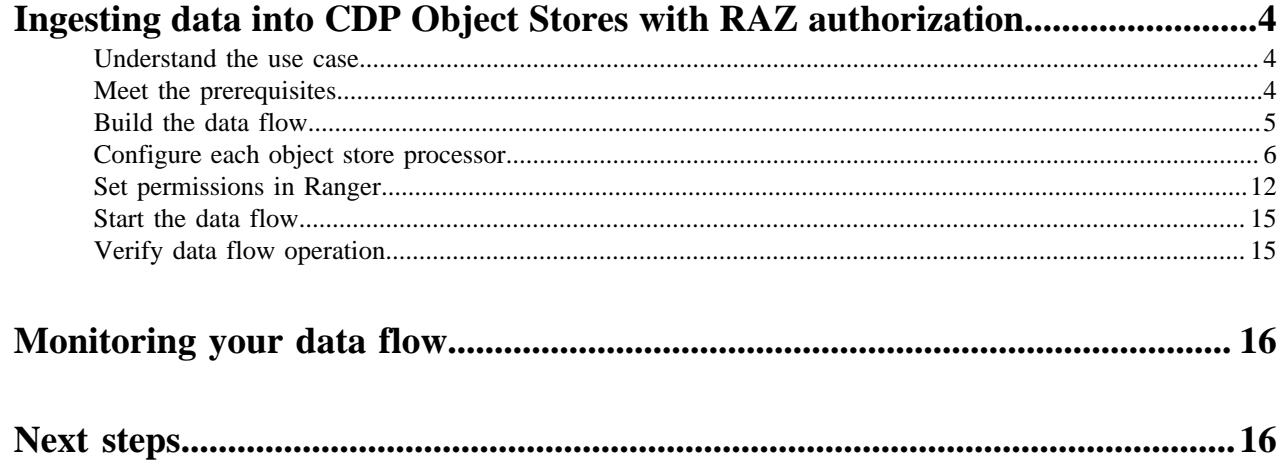

## <span id="page-3-0"></span>**Ingesting data into CDP Object Stores with RAZ authorization**

You can use an Apache NiFi data flow to ingest data into your object stores in a CDP Public Cloud environment that is enabled for Ranger Authorization Service (RAZ). Follow these steps:

### <span id="page-3-1"></span>**Understand the use case**

Learn how you can use object store processors to build an end-to-end flow that ingests data into Cloud object stores in a CDP environment that is enabled for fine-grained access control through RAZ.

The object store processors are:

- ListCDPObjectStore: Lists the FlowFiles in the source bucket that you want to ingest.
- FetchCDPObjectStore: Fetches the FlowFiles from the source bucket. If the files are compressed, this processor uncompresses the files.
- PutCDPObjectStore: Writes the contents of a FlowFile to the specified directory in the target bucket.
- DeleteCDPObjectStore: Deletes the ingested data from the source bucket.

These object store processors have the following advantages:

- The configuration of these processors is simple and easy.
- These processors can access the underlying object store of the cloud provider where the NiFi cluster is running, If you are running NiFi in Azure, these processors can be used to access ADLS. If you are running NiFi in AWS, these processors can be used to access S3. If you are running NiFi in Google Cloud, these processors can be used to access Google Cloud Storage.
- These processors are cloud-agnostic. If you have a multi-cloud architecture with, for example, a cluster running in AWS and another running in Azure, you can move this flow from one cloud provider to another with minimal change such as the input bucket.
- These processors are integrated with RAZ. With RAZ you can define policies in Ranger to specify who has access to what in the object store.
- Unlike HDFS processors that can only access the buckets that is configured for the data lake for your CDP environment, the object store processors can access any location in the underlying object store.

### <span id="page-3-2"></span>**Meet the prerequisites**

Use this checklist to make sure that you meet all the requirements before you start building your data flow.

- You have a CDP username and password set to access Data Hub clusters. The predefined resource role of this user is at least EnvironmentUser. This resource role provides the ability to view Data Hub clusters and set the FreeIPA password for the environment.
- Your user is synchronized to the CDP Public Cloud environment.
- You have a Flow Management Data Hub cluster running in your CDP Public Cloud environment.
- Your CDP user has been added to the appropriate pre-defined Ranger access policies to allow access to the NiFi UI.
- You have a source bucket on your object store from which you want to fetch data.
- You have created a target bucket on your object store for the processed data to be moved into.
- You have created a role with policies attached allowing read and write access to the object store you want to use in your data flow.

**4**

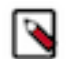

**Note:** To leverage the RAZ capabilities for Ranger defined policies that determine fine-grained access control to the object store, enable your CDP Public Cloud environment for RAZ.

If the environment is not RAZ enabled, the processors will not integrate with RAZ but will still work using IDBroker and the corresponding mappings.

### <span id="page-4-0"></span>**Build the data flow**

Learn how you can build a data flow using the object store processors to fetch data from one bucket, and after data transformation, ingest the data into another bucket. This involves opening Apache NiFi in your Flow Management cluster, adding processors and other data flow objects to your canvas, and connecting your data flow elements.

### **About this task**

Use the ListCDPObjectStore and FetchCDPObjectStore processors to list and fetch data from your source bucket. Then, after transforming the data, use the PutCDPObjectStore to push the transformed data into the target bucket. Use the DeleteCDPObjectStore to delete your data in the source bucket.

Regardless of the type of flow you are building, the first steps in building your data flow are generally the same. Open NiFi, add your processors to the canvas, and connect the processors to create the flow.

### **Procedure**

**1.** Open NiFi

in

Data Hub.

- a) To access the NiFi service in your Flow Management
- Data Hub cluster, navigate to Management Console service Data Hub Clusters .
- b) Click the tile representing the Flow Management Data Hub cluster you want to work with.
- c) Click NiFi in the Services section of the cluster overview page to access the NiFi UI.

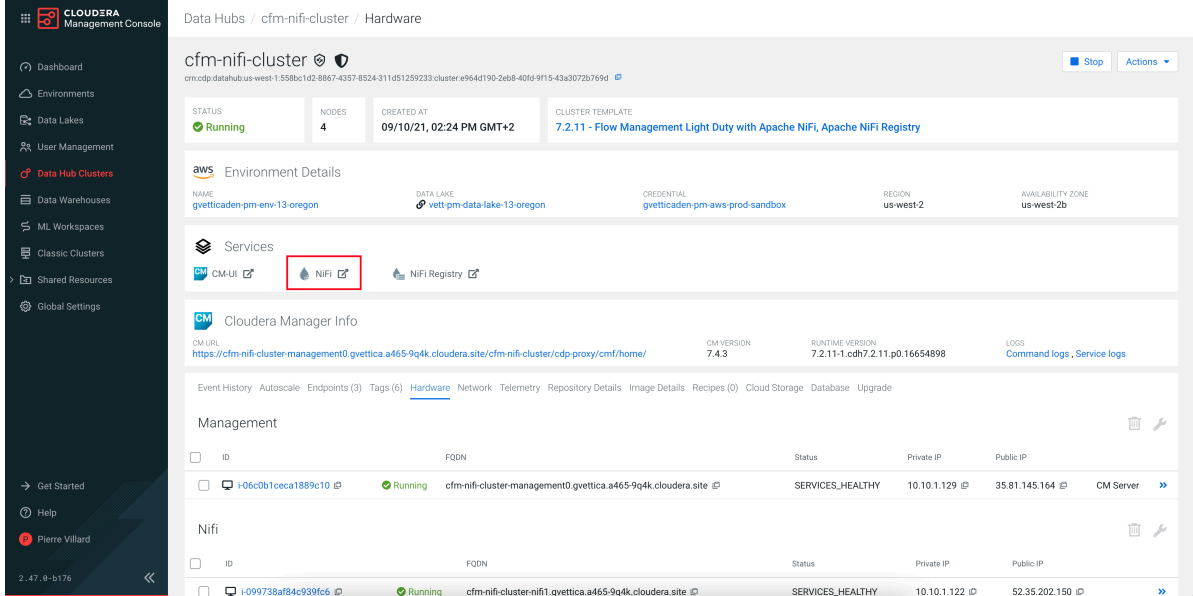

You will be logged into NiFi automatically with your CDP credentials.

- **2.** Create the data flow by adding the ListCDPObjectStore processors onto the canvas.
	- a) Drag and drop the processor icon into the canvas.
		- In the dialog box you can choose which processor you want to add.
	- b) Select the processor of your choice from the list.
	- c) Click Add or double-click the required processor type to add it to the canvas.
- **3.** Add the FetchCDPObjectStore processor.
- **4.** Add any processors you require to transform your data.
- **5.** Add the PutCDPObjectStore processor to write data to the target bucket.
- **6.** Add the DeleteCDPObjectStore processor to write data to the target bucket.
- **7.** Connect the processors to create the data flow by clicking the connection icon in the first processor, and dragging and dropping it on the second processor.

A Create Connection dialog appears with two tabs: Details and Settings. You can configure the connection's name, flowfile expiration time period, thresholds for back pressure, load balance strategy and prioritization.

#### **Results**

This is an example data flow with the ListCDPObjectStore, FetchCDPObjectStore, PutCDPObjectStore, and DeleteCDPObjectStore processors:

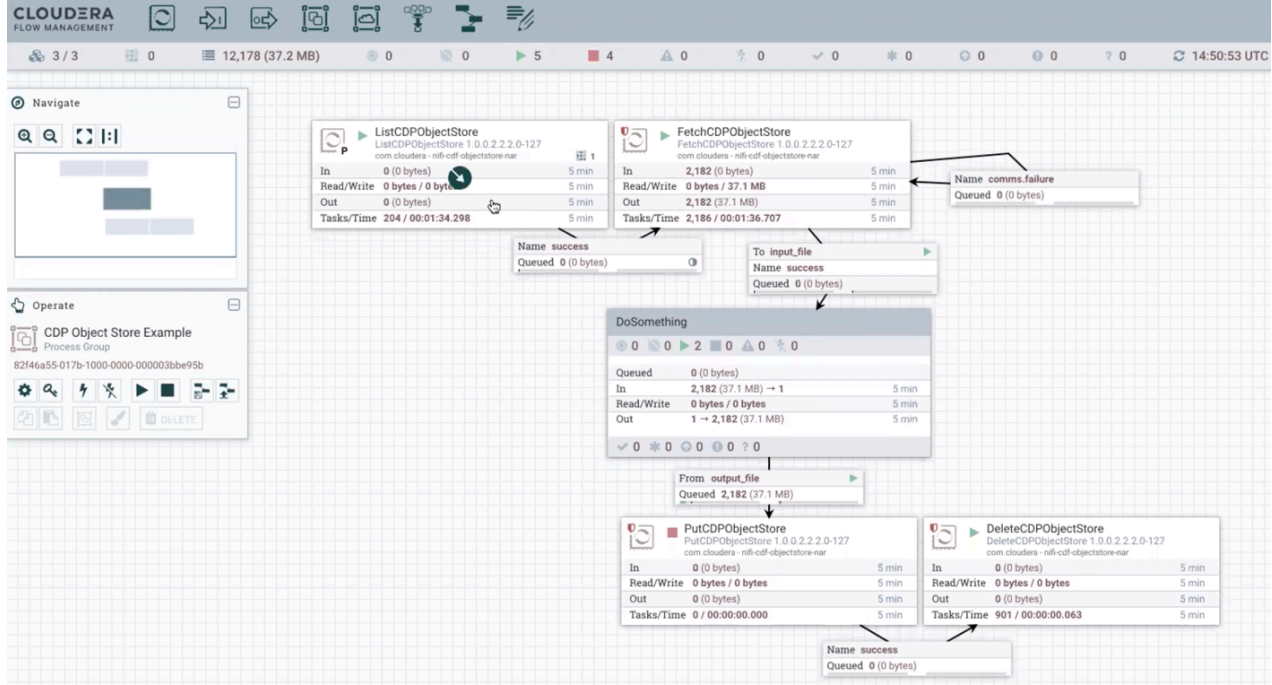

### **What to do next**

Configure each object store processor in your data flow.

### <span id="page-5-0"></span>**Configure each object store processor**

Learn how you can configure the object store processors for your ingest data flow.

### **About this task**

Configure the processor according to the behavior you expect in your data flow. Make sure that you set all required properties, as you cannot start the processor until all mandatory properties have been configured. Property values can be parameterized.

ok

### **Procedure**

**1.** Launch the Configure Processor window, by right clicking the ListCDPObjectStore processor and selecting Configure.

This gives you a configuration dialog with the following tabs: Settings, Scheduling, Properties, Comments.

**2.** Configure the ListCDPObjectStore processor properties and click Apply.

### **Figure 1: ListCDPObjectStore processor properties**

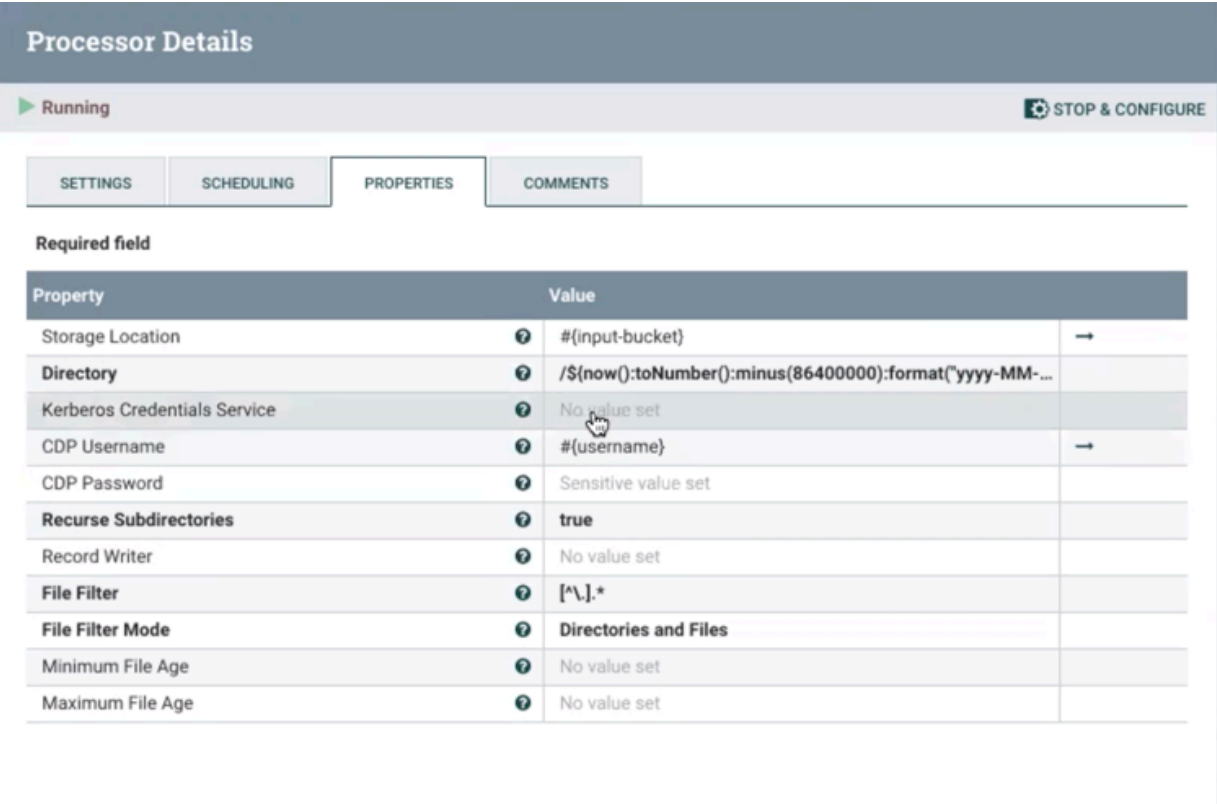

### **Table 1: ListCDPObjectStore processor properties**

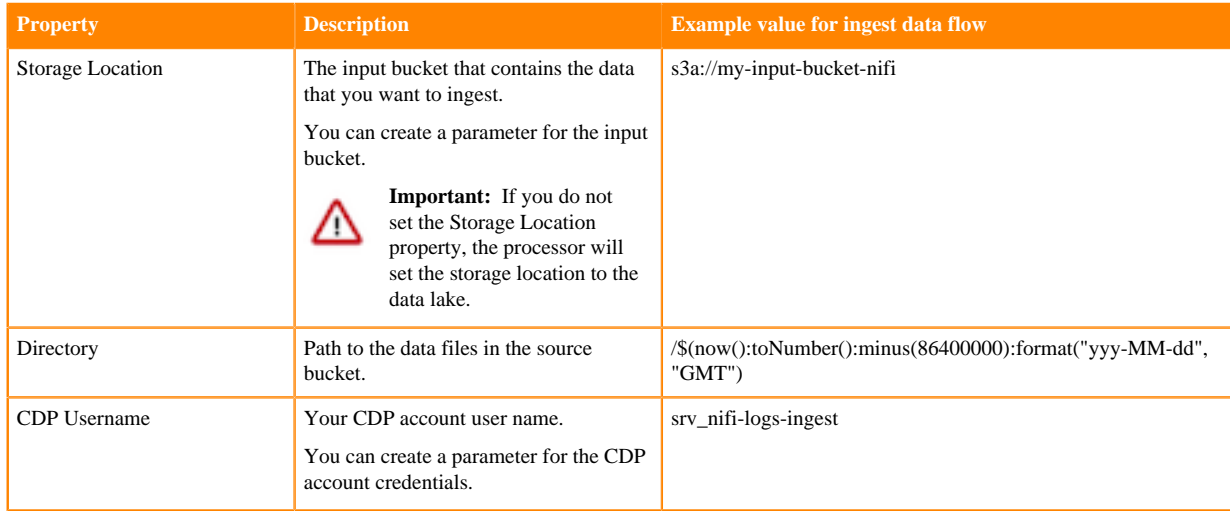

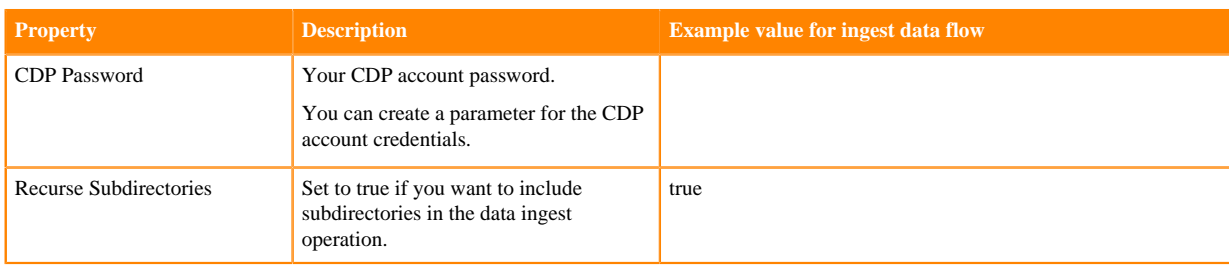

**3.** Configure the FetchCDPObjectStore processor properties and click Apply.

### **Figure 2: FetchCDPObjectStore processor properties**

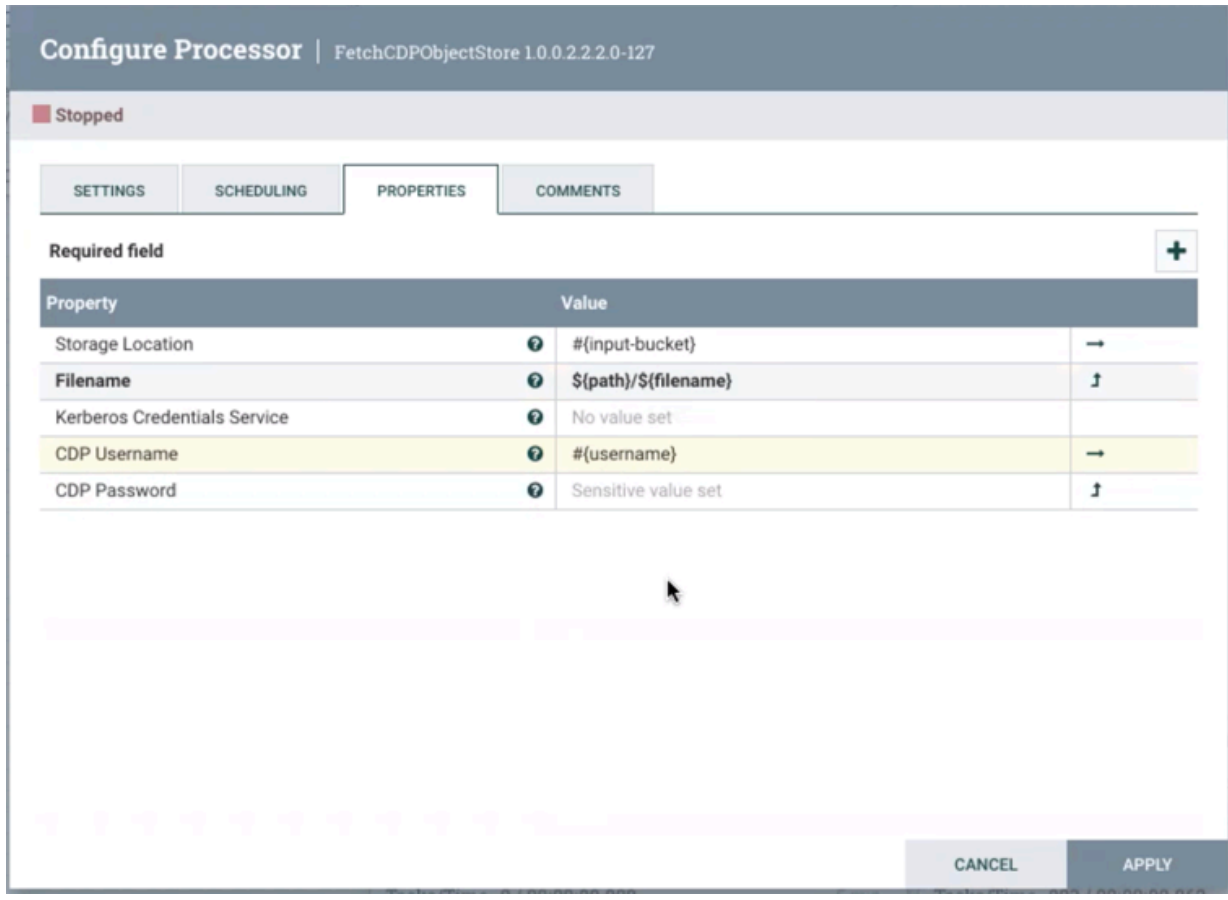

### **Table 2: FetchCDPObjectStore processor properties**

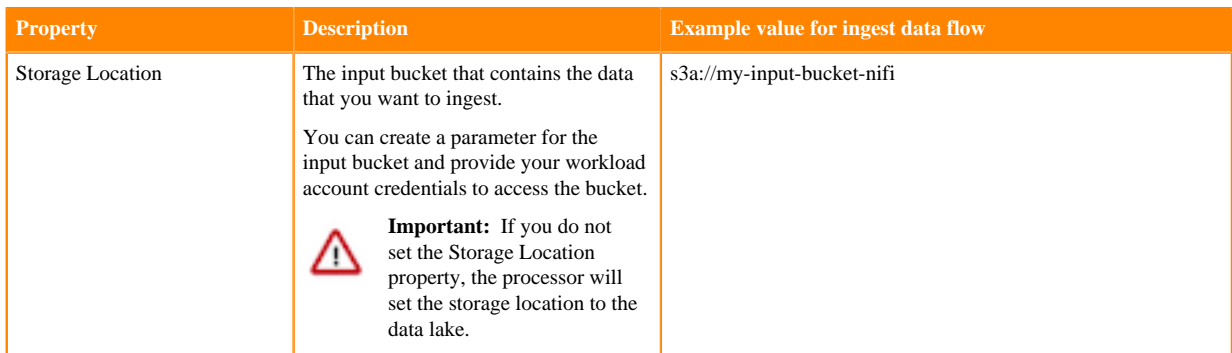

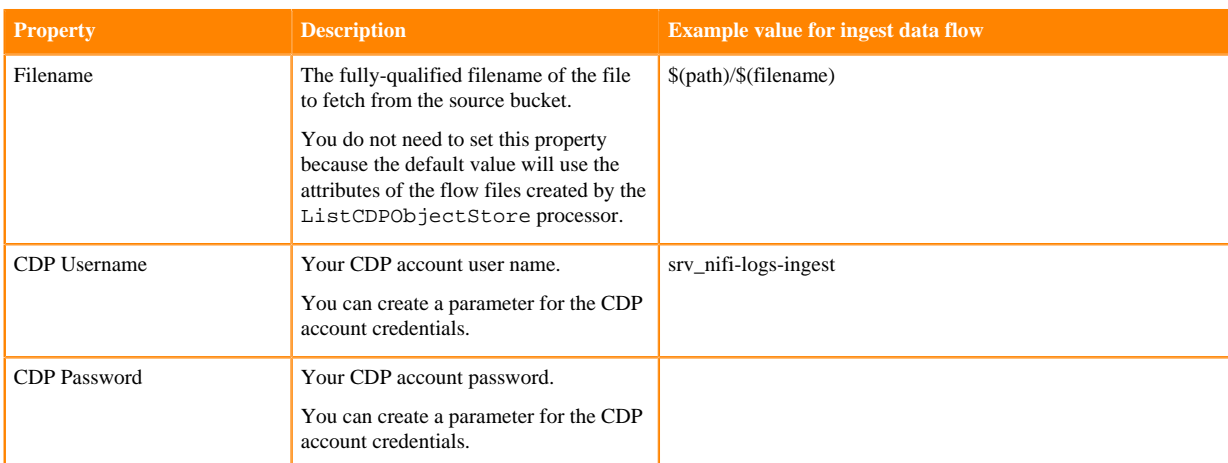

**4.** Configure the PutCDPObjectStore processor properties and click Apply.

### **Figure 3: PutCDPObjectStore processor properties**

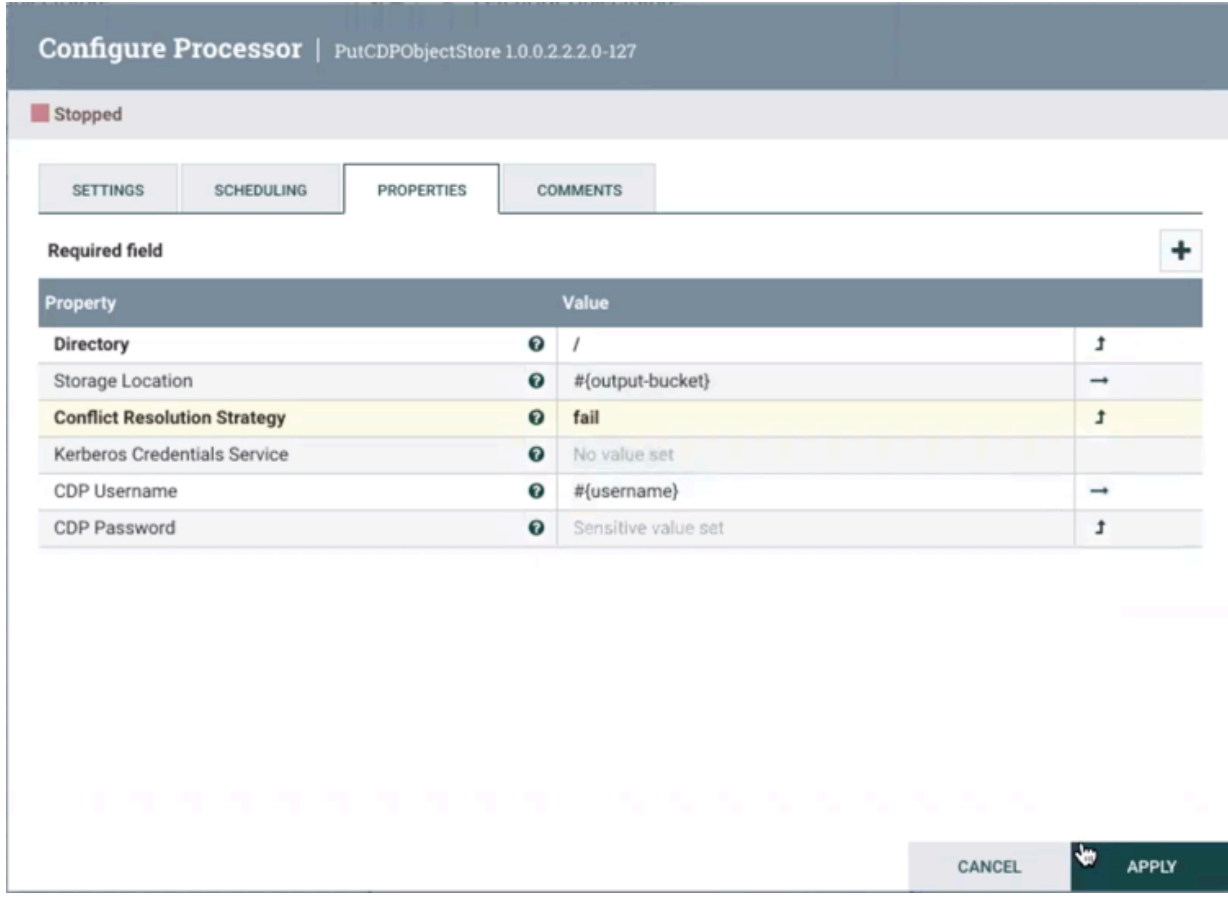

### **Table 3: PutCDPObjectStore processor properties**

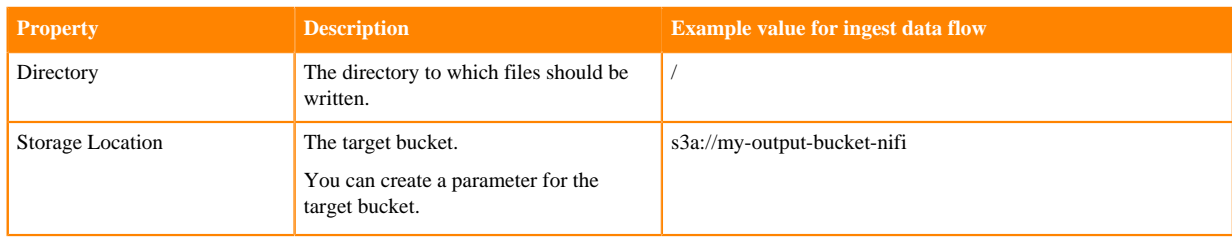

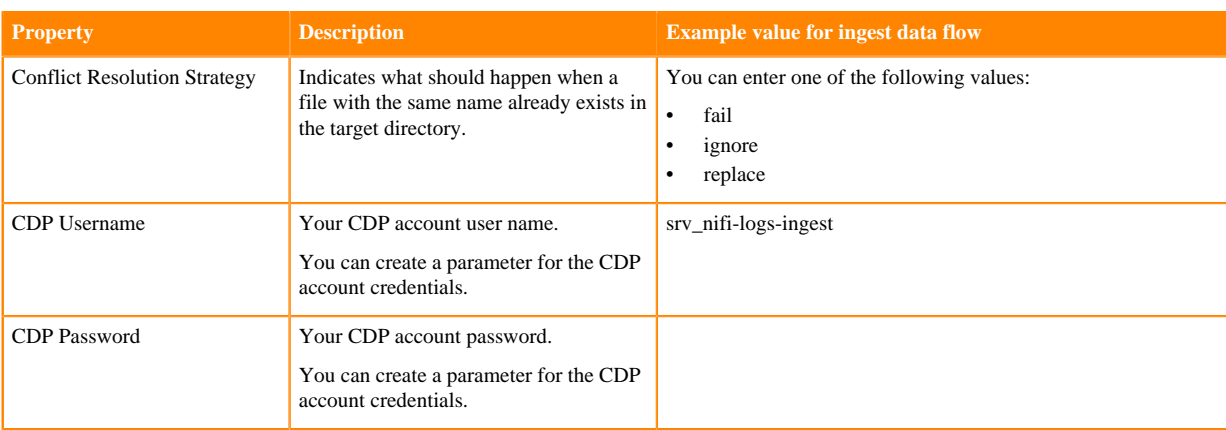

**5.** Configure the DeleteCDPObjectStore processor properties and click Apply.

### **Figure 4: DeleteCDPObjectStore processor properties**

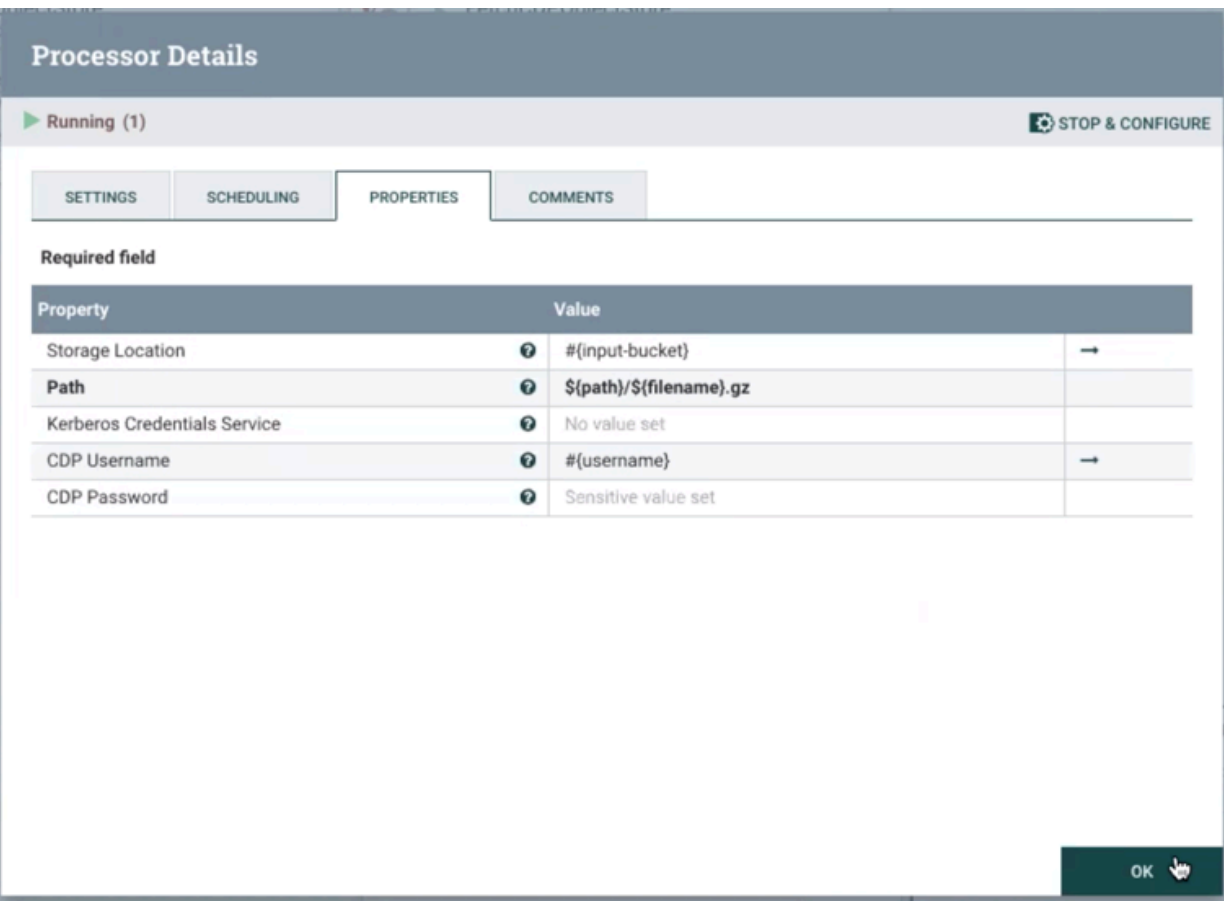

### **Table 4: DeleteCDPObjectStore processor properties**

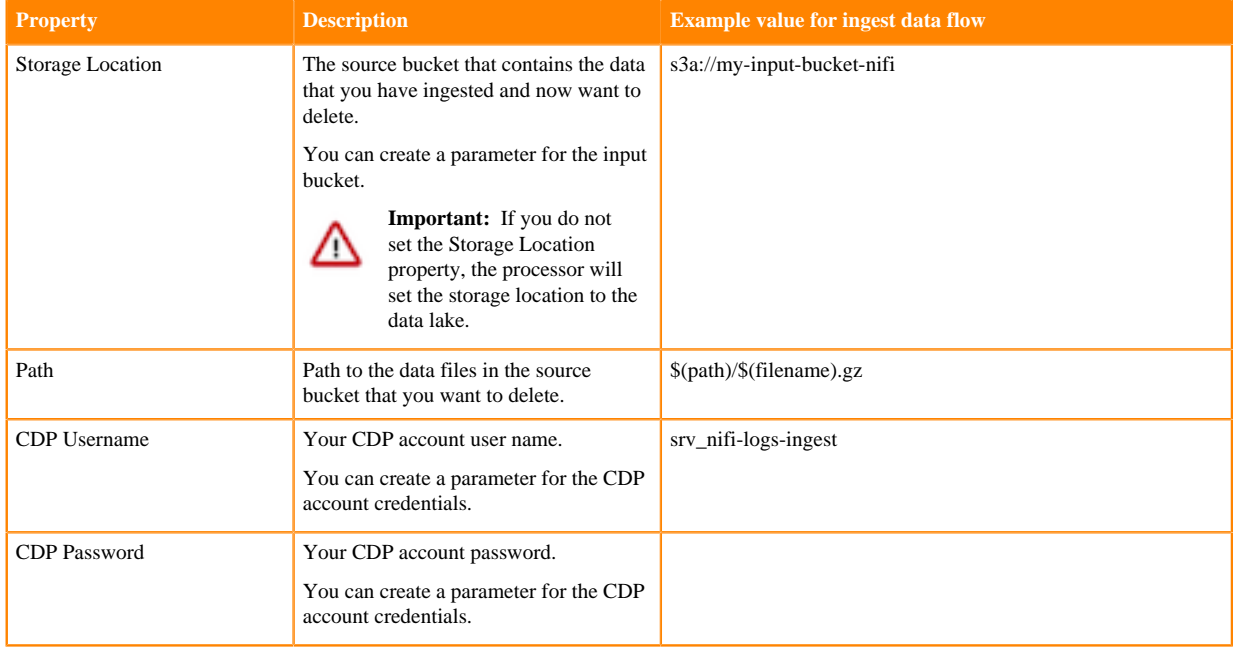

### **What to do next**

Create policies in Ranger to enable the CDP user to access the source and target buckets.

### <span id="page-11-0"></span>**Set permissions in Ranger**

Create custom Ranger policies to enable the CDP user to read and write to the source and target buckets.

### **About this task**

From your RAZ-enabled environment, access the Ranger service for your cloud provider. Then create a policy give the CDP user read and write access to the source bucket. Create another policy to give the CDP user read and write access to the target bucket.

#### **Procedure**

- **1.** From your Data Hub cluster, select Ranger from the list of services and log into Ranger.
	- The Ranger **Service Manager** page displays.
- **2.** Select your cluster from your Cloud provider service folder.

The following image shows an Amazon S3 service folder with a Data Hub cluster.

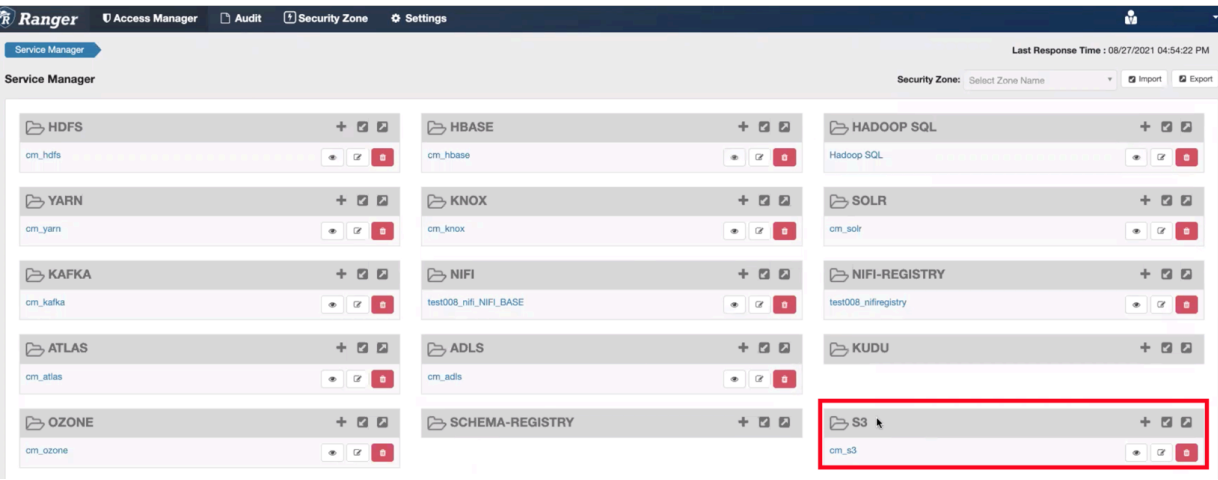

The **List of Policies** page appears.

**3.** Click **Add New Policy**.

The **Create Policy** page appears.

- **4.** Add the following details to allow the user to access the source bucket:
	- a) Enter a unique name for the policy. For example, Logs input.
	- b) Specify your source bucket name. For example, s3a://my-input-bucket-nifi.
	- c) In the Path field, specify the path to a specific directory or file. Or, to indicate any path, enter /.
	- d) In the Allow Condition section, specify the CDP user name in the Select User field. For example, srv\_nifi-log s-ingest.
	- e) In the Permissions fields, enter read and write.
	- f) Click Add to save the policy.

### **Policy Details** × G Service Name: cm\_s3 Service Type: s3 **Policy Details:** Access Policy Type Policy ID  $97$ Version  $\overline{4}$ Policy Name Logs input Normal Enabled Policy Labels my-input-bucket-nifi S3 Bucket Path  $\boldsymbol{L}$ recursive Description  $\overline{a}$ Audit Logging Yes

#### **Allow Condition:**

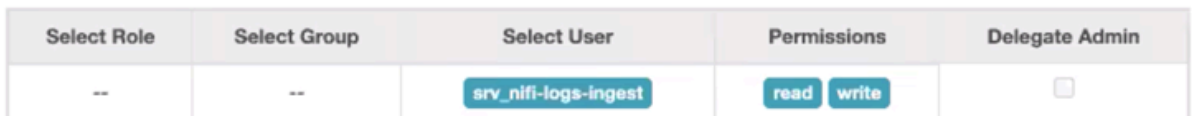

#### **Exclude from Allow Conditions:**

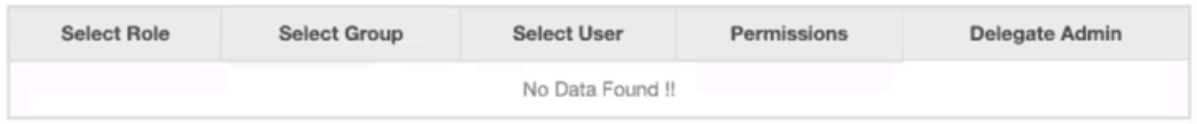

Deny All Other Accesses : FALSE

- **5.** Add the following details to allow the user to access the target bucket:
	- a) Enter a unique name for the policy. For example, Logs output.
	- b) Specify your target bucket name. For example, s3a://my-output-bucket-nifi.
	- c) In the Path field, specify the path to a specific directory or file. Or, to indicate any path, enter /.
	- d) In the Allow Condition section, specify the CDP user name in the Select User field. For example, srv\_nifi-log s-ingest.
	- e) In the Permissions fields, enter read and write.
	- f) Click Add to save the policy.

### **Policy Details**

 $\times$ 

Service Name: cm\_s3

Service Type: s3

**Policy Details:** 

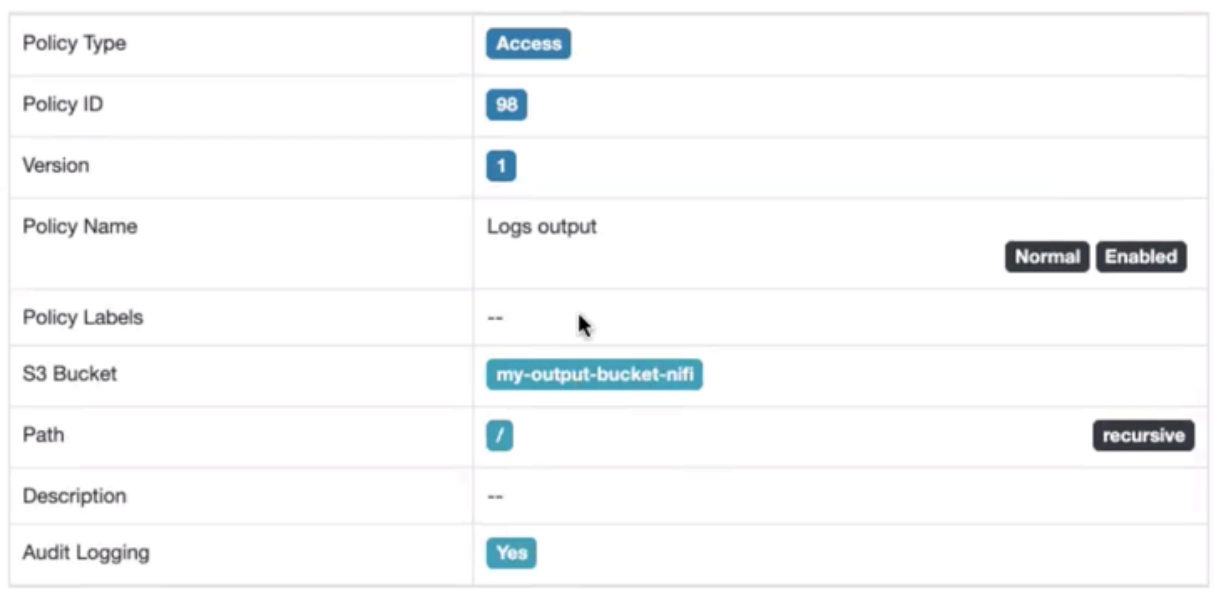

#### **Allow Condition:**

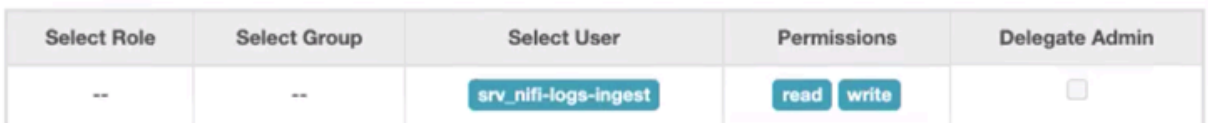

#### **Exclude from Allow Conditions:**

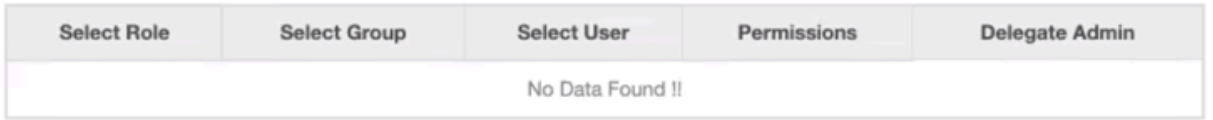

Deny All Other Accesses : FALSE

### **Results**

When you start the data flow, the processors using the CDP user credentials can list and fetch from the source bucket and put and delete in the target bucket.

**What to do next**

Start the data flow.

### <span id="page-14-0"></span>**Start the data flow**

When your flow is ready, you can begin ingesting data into your object store. Learn how to start your object store ingest data flow.

### **Procedure**

- **1.** To initiate your data flow, select all the data flow components you want to start.
- **2.** Click the Start icon in the Actions toolbar.

Alternatively, right-click a single component and choose Start from the context menu. Data should be read from the input bucket and it should be written to the defined folder of your object store.

### **Results**

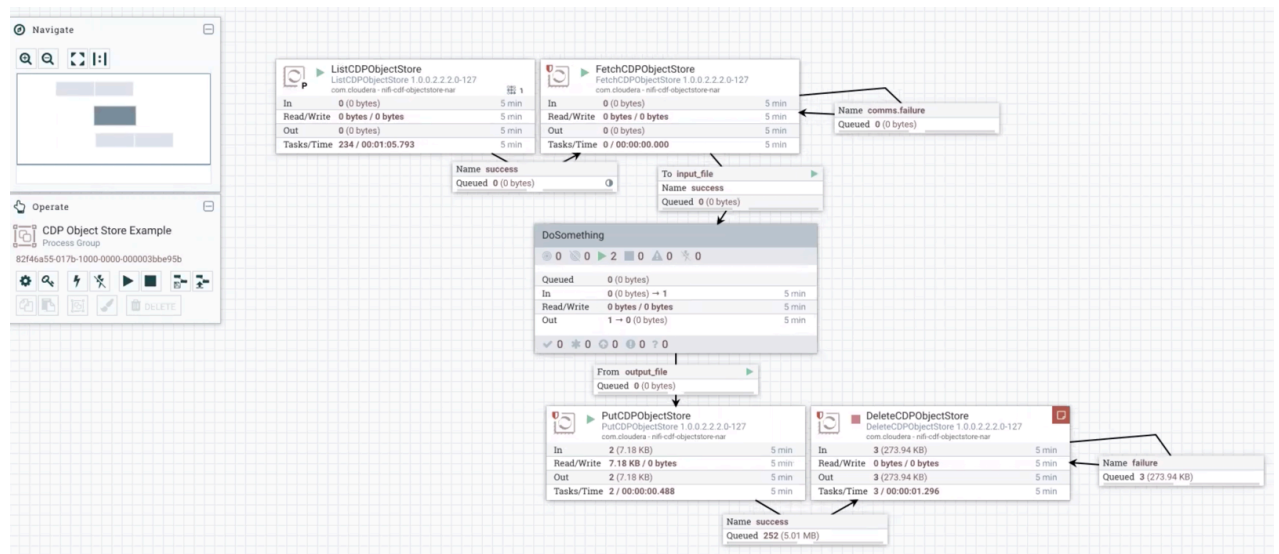

#### **What to do next**

It is useful to check that data is running through the flow you have created.

### <span id="page-14-1"></span>**Verify data flow operation**

Learn how you can verify the operation of your object store ingest data flow.

### **About this task**

There are a number of ways you can check that data is running through the flow you have built.

### **Procedure**

**1.** You can verify that NiFi processors are not producing errors.

- **2.** You can look at the processors in the UI, where you can see the amount of data that has gone through them. You can also right click on the processors, or on connections to view status history.
- **3.** You can check that the data generated appears in your target bucket. To do this, return to the dedicated folder of your object store bucket, where you should see your files listed.

You may have to refresh the page depending on your browser/settings.

## <span id="page-15-0"></span>**Monitoring your data flow**

Learn about the different monitoring options for your object store ingest data flow in CDP Public Cloud.

You can monitor your data flow for information about health, status, and details about the operation of processors and connections. NiFi records and indexes data provenance information, so you can conduct troubleshooting in real time.

Data statistics are rolled up on a summary screen (the little table icon on the top right toolbar which lists all the processors). You can use the MonitorActivity processor to alert you, if for example you have not received any data in your flow for a specified amount of time.

If you are worried about data being queued up, you can check how much data is currently queued. Process groups also conveniently show the totals for any queues within them. This can often indicate if there is a bottleneck in your flow somewhere, and how far the data has got through that pipeline.

Another option to check that data has fully passed through your flow is to check out data provenance to see the full history of your data.

## <span id="page-15-1"></span>**Next steps**

Learn about the different options that you have after building a simple object store ingest data flow in CDP Public Cloud.

Moving data to the cloud is one of the cornerstones of any cloud migration. Cloud environments offer numerous deployment options and services. This example data flow provides you with a model to design more complex data flows for moving and processing data as part of cloud migration efforts.

You can build a combination of on-premise and public cloud data storage. You can use this solution as a path to migrate your entire data to the cloud over time—eventually transitioning to a fully cloud-native solution or to extend your existing on-premise storage infrastructure, for example for a disaster recovery scenario. Cloud storage can provide secure, durable, and extremely low-cost options for data archiving and long-term backup for on-premise datasets.

You can also use cloud services without storing your data in the cloud. In this case you would continue to use your legacy on-premise data storage infrastructure, and work with on-demand, cloud-based services for data transformation, processing and analytics with the best performance, reliability and cost efficiency for your needs. This way you can manage demand peaks, provide higher processing power, and sophisticated tools without the need to permanently invest in computer hardware.